# Brushless DC Motor Phidget

## **Contents**

#### **1 WELCOME**

#### **2 USING THE DCC1100**

2.1 Phidget Control Panel

2.3.1 Windows

2.3.2 macOS

2.2 First Look

2.3 Brushless DC Motor Controller

2.4 Position Controller

2.5 Temperature Sensor

#### **3 TECHNICAL DETAILS**

3.1 Rescale Factor

## Getting Started

Welcome to the DCC1100 user guide! In order to get started, make sure you have the following hardware on hand:

- [DCC1100](https://www.phidgets.com/products.php?product_id=DCC1100) DC Motor Phidget
- [VINT](https://www.phidgets.com/?tier=3&catid=2&pcid=1&prodid=643) Hub
- [Phidget](https://www.phidgets.com/?view=comparetable&rel=PhidgetCable) Cable
- USB cable and computer
- Power supply (8-30V DC)
- Brushless DC motor

Next, you will need to connect the pieces:

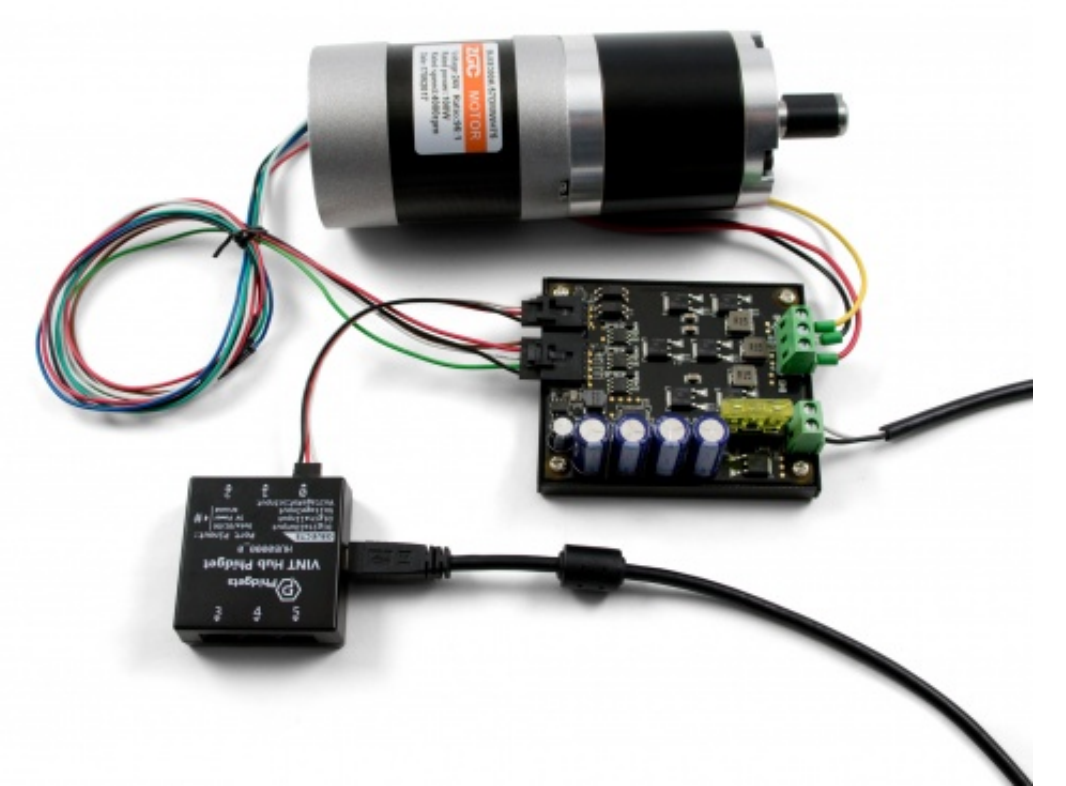

TO TOP

- 1. Connect the DCC1100 to the VINT Hub using the Phidget cable.
- 2. Connect the motor to the Phidget's output terminals. See the datasheet or product page for your motor to determine wiring.
- 3. Connect the VINT Hub to your computer with a USB cable.
- 4. Connect the motor's hall-effect wires to the 5-cable port on the DCC1100. If you didn't get your motor from our website, you'll want to solder half of a 3019 [Cable](https://www.phidgets.com/products.php?product_id=3019) to the end of the hall-effect wires.
- 5. Connect the power supply to the power terminals.

Now that you have everything together, let's start using the DCC1100!

## Using the DCC1100

### Phidget Control Panel

In order to demonstrate the functionality of the DCC1100, the Phidget Control Panel running on a Windows machine will be used.

The Phidget Control Panel is available for use on both macOS and Windows machines.

### Windows

To open the Phidget Control Panel on Windows, find the  $\langle P \rangle$  icon in the taskbar. If it is not there, open up the start menu and search for Phidget Control Panel

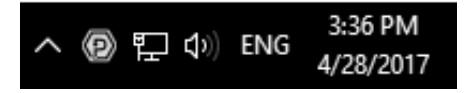

### macOS

To open the Phidget Control Panel on macOS, open Finder and navigate to the Phidget Control Panel in the Applications list. Double click on the  $\langle \mathbf{P} \rangle$  icon to bring up the Phidget Control Panel.

For more information, take a look at the getting started guide for your operating system:

- Getting started with [Windows](https://www.phidgets.com/docs/OS_-_Windows#Getting_started_with_Windows)
- [Getting](https://www.phidgets.com/docs/OS_-_macOS#Getting_started_with_macOS) started with macOS

Linux users can follow the [getting](https://www.phidgets.com/docs/OS_-_Linux#Getting_started_with_Linux) started with Linux guide and continue reading here for more information about the DCC1100.

### First Look

After plugging the DCC1100 into your computer and opening the Phidget Control Panel, you will see something like this:

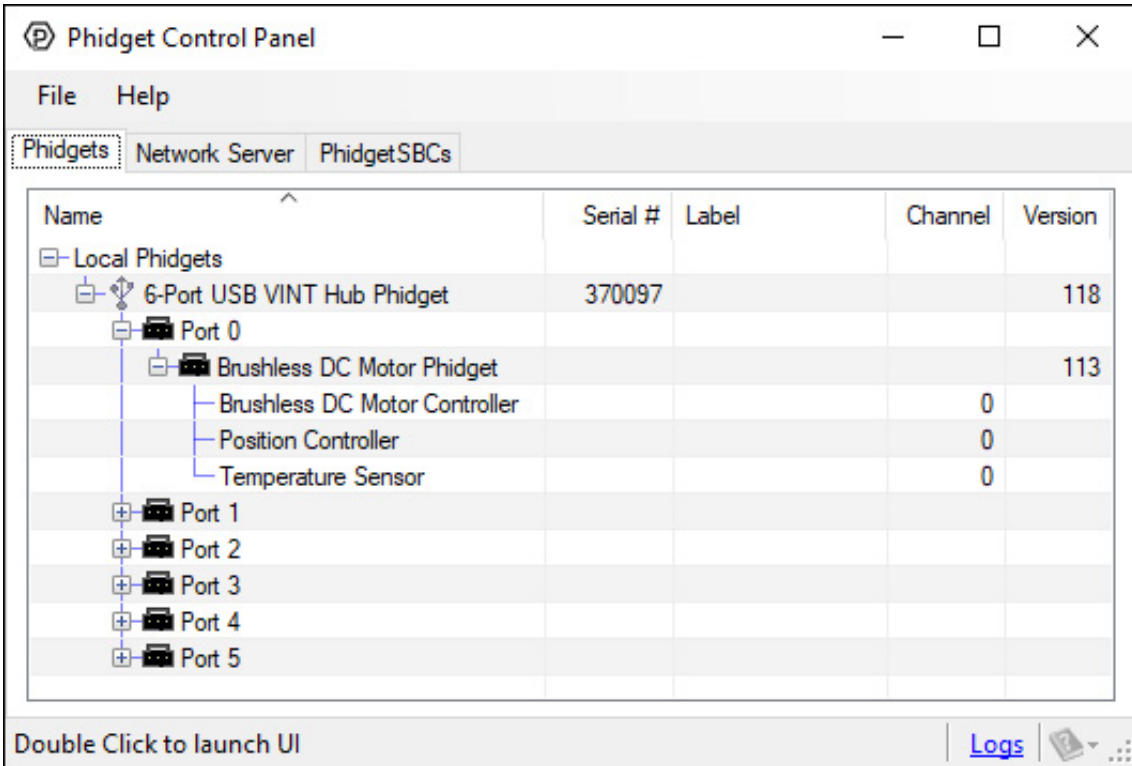

The Phidget Control Panel will list all connected Phidgets and associated objects, as well as the following information:

**Serial number:** allows you to differentiate between similar Phidgets.

- Channel: allows you to differentiate between similar objects on a Phidget.
- Version number: corresponds to the firmware version your Phidget is running. If your Phidget is listed in red, your firmware is out of date. Update the firmware by double-clicking the entry.

The Phidget Control Panel can also be used to test your device. Double-clicking on an object will open an example.

The objects associated with the DCC1100 are as follows:

- **Brushless DC Motor Controller**: Controls the velocity and current of the motor.
- Position Controller: This object controls the position of the motor using the hall effect sensor in the motor.
- Temperature Sensor: Measures the temperature of the DCC1100 so you can tell if it's overheating.

### Brushless DC Motor Controller

Double-click on the Brushless DC Motor Controller object Brushless DC Motor Phidget in order to run the example:

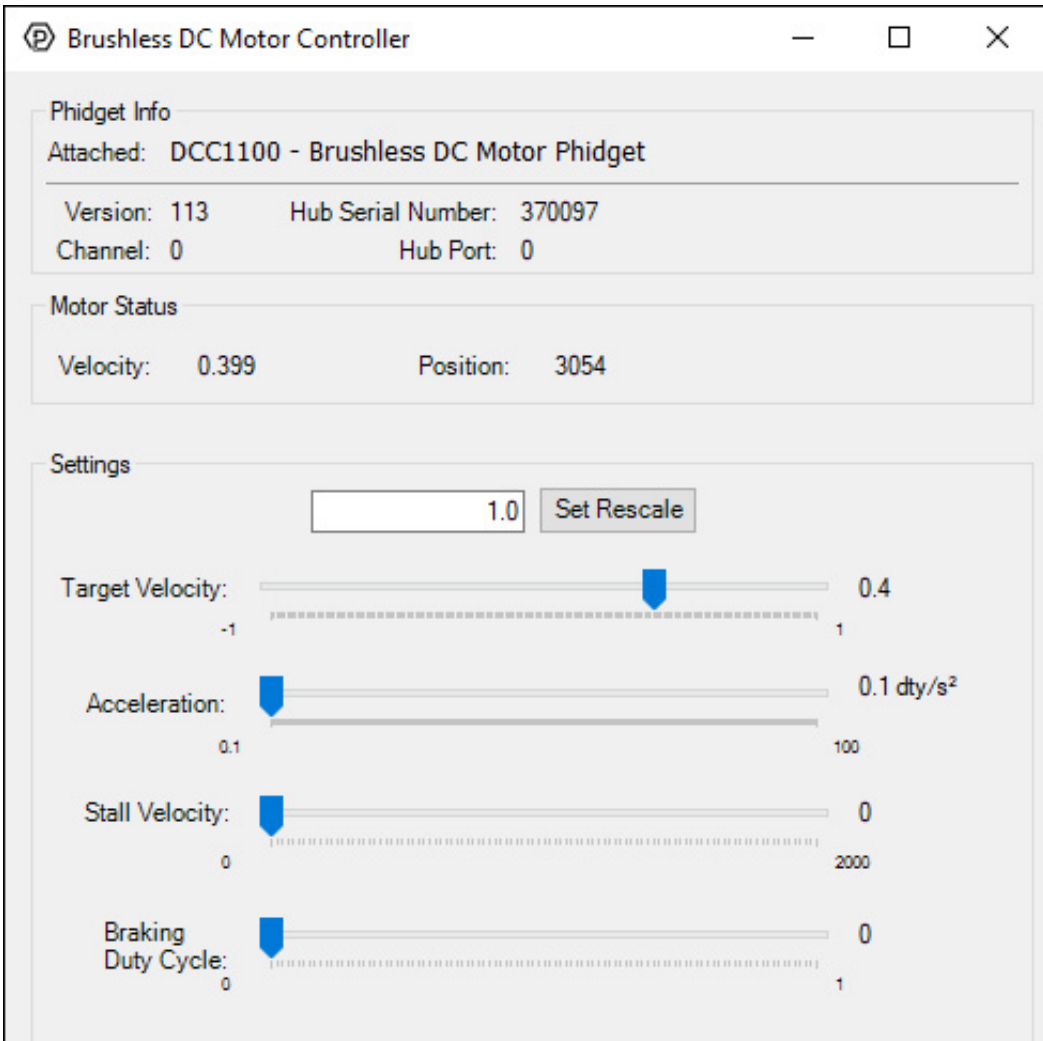

General information about the selected object will be displayed at the top of the window. You can also experiment with the following functionality:

- Change the motor speed by dragging the Target Velocity slider from -1 (maximum speed reverse) to 1 (maximum speed forward). You can see the updated Velocity and Position of the motor near the top of the window.
- Use the Acceleration slider to change how responsive the motor is to changes in Target Velocity.
- Use the Stall Velocity slider to control when the controller detects a stall. For more information, visit the API.
- Use the Braking Strength slider to determine how powerfully the motor will try to hold position when it is stopped. For more information, visit the API.
- Set the Rescale Value to change the position units, which is useful for converting to degrees or RPM. See the technical section of this guide for more details.

### Position Controller

Double-click on the Position Controller object in order to run the example:

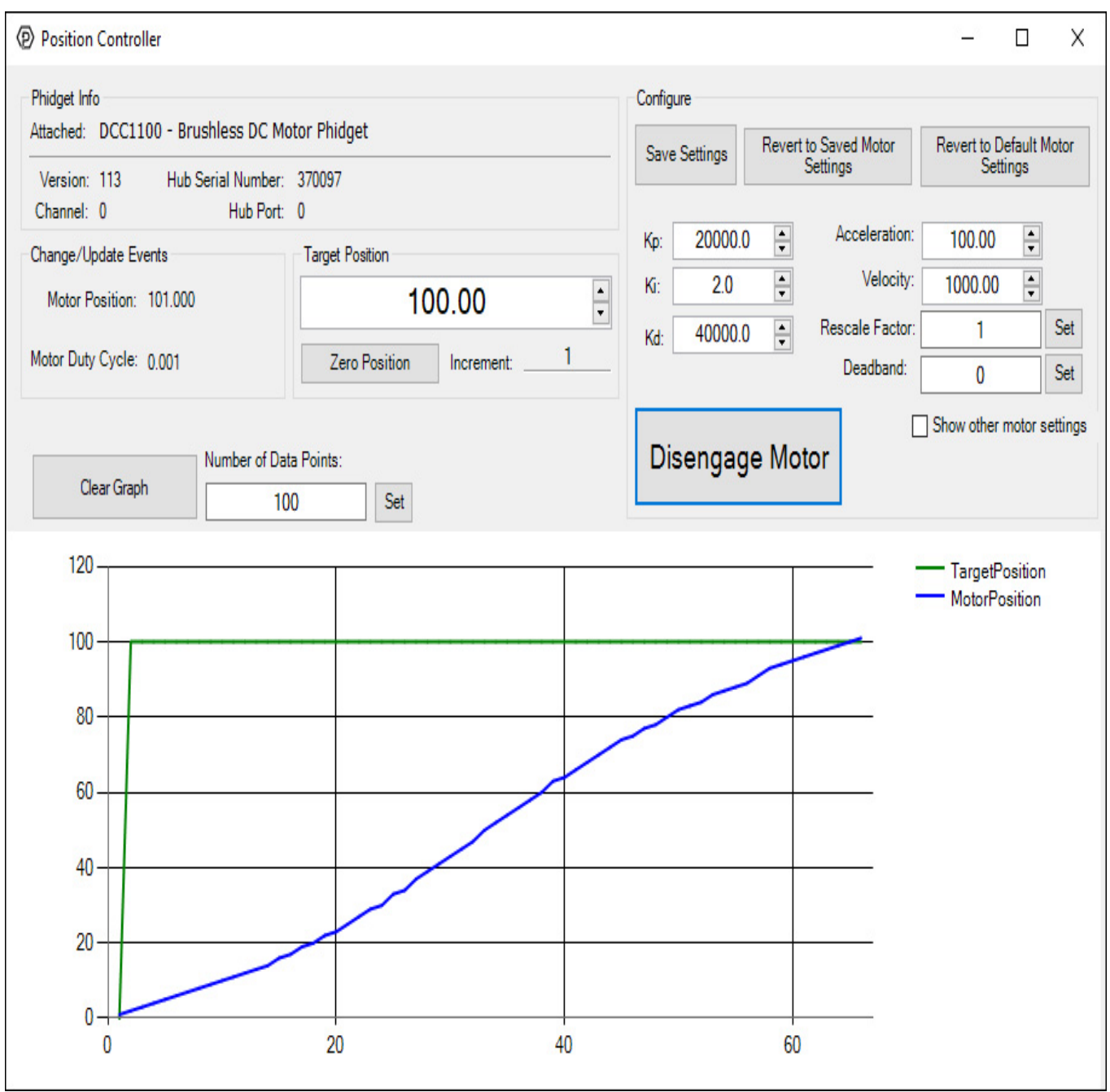

General information about the selected object will be displayed at the top of the window. You can also experiment with the following functionality:

#### Note: a video describing the use of this program is available below in the Technical Details section.

#### Configuration

- It is recommended to set the Rescale Factor first. This will change the units of your controller. For information on the rescale factor, visit the technical details section below.
- You can set the control parameters Kp, Ki and Kd in order to change the behavior of the control loop. You can save these variables into the program so you don't have to re-enter them manually (NOTE: This does not store the settings on the DCC1100, it simply saves them inside the control panel program, so you'll have to re-enter them if it's used on another computer).
- The Velocity Limit and '"Acceleration can be set in the top right. These values will be used to create a motion profile that the controller will try to track.
- Use the Deadband to determine how exactly the controller will try to reach the target position. View the API for a detailed description of how Deadband works.
- Click on Show Other Motor Settings' to access Stall Velocity. This is a safety feature which protects your hardware. View the API for a detailed description of how Stall Velocity works.

#### **Other**

Change the Target Position to select which position you want the motor to try to reach.

- Press the Engage Motor button to allow the motor to start, and press again to stop it.
- You can Zero Position to add a position offset which will return the motor's position to 0.

#### Graph:

You can view the control data on the graph. The green line is the selected target position, and the blue line is the motor's actual position as reported by the Hall Effect sensors. When the two lines meet, the motor will stop moving and attempt to hold that position, even if moved by an external force. You can Clear the graph, and customize the number of data points shown at any given time.

#### Temperature Sensor

Double-click on the Temperature Sensor object in order to run the example:

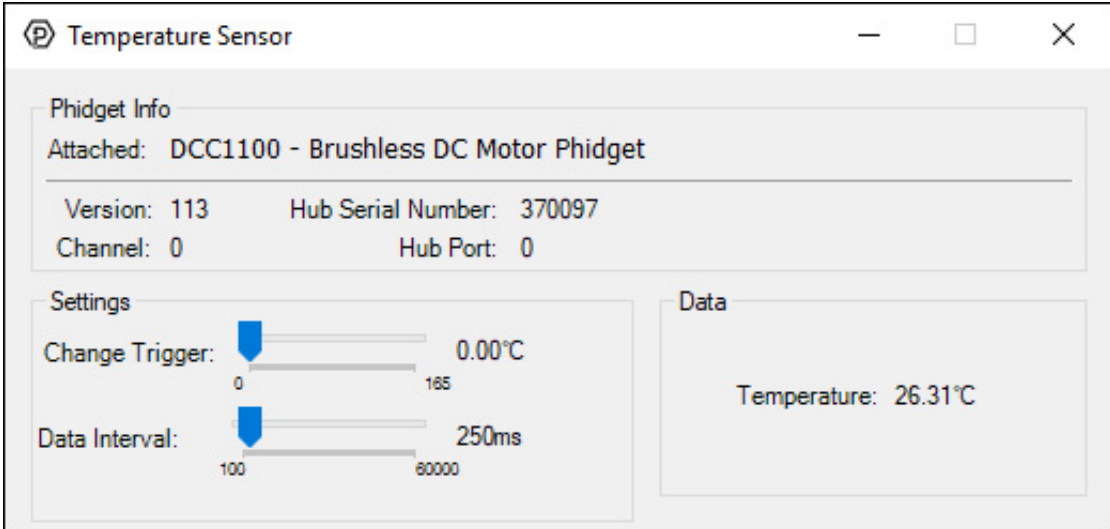

General information about the selected object will be displayed at the top of the window. You can also experiment with the following functionality:

- Modify the change trigger and/or data interval value by dragging the sliders. For more information on these settings, see the data [interval/change](https://www.phidgets.com/docs/Data_Rate_and_Change_Trigger) trigger page.
- The measured temperature can be seen next to the Temperature label. Cover the board with your hands to see the temperature quickly rise.

## Technical Details

#### Rescale Factor

Rescale factor can be set in order to change the units of the motor's position into something more useful, such as degrees or rotations. The following video explains how this is accomplished using a stepper controller as an example.

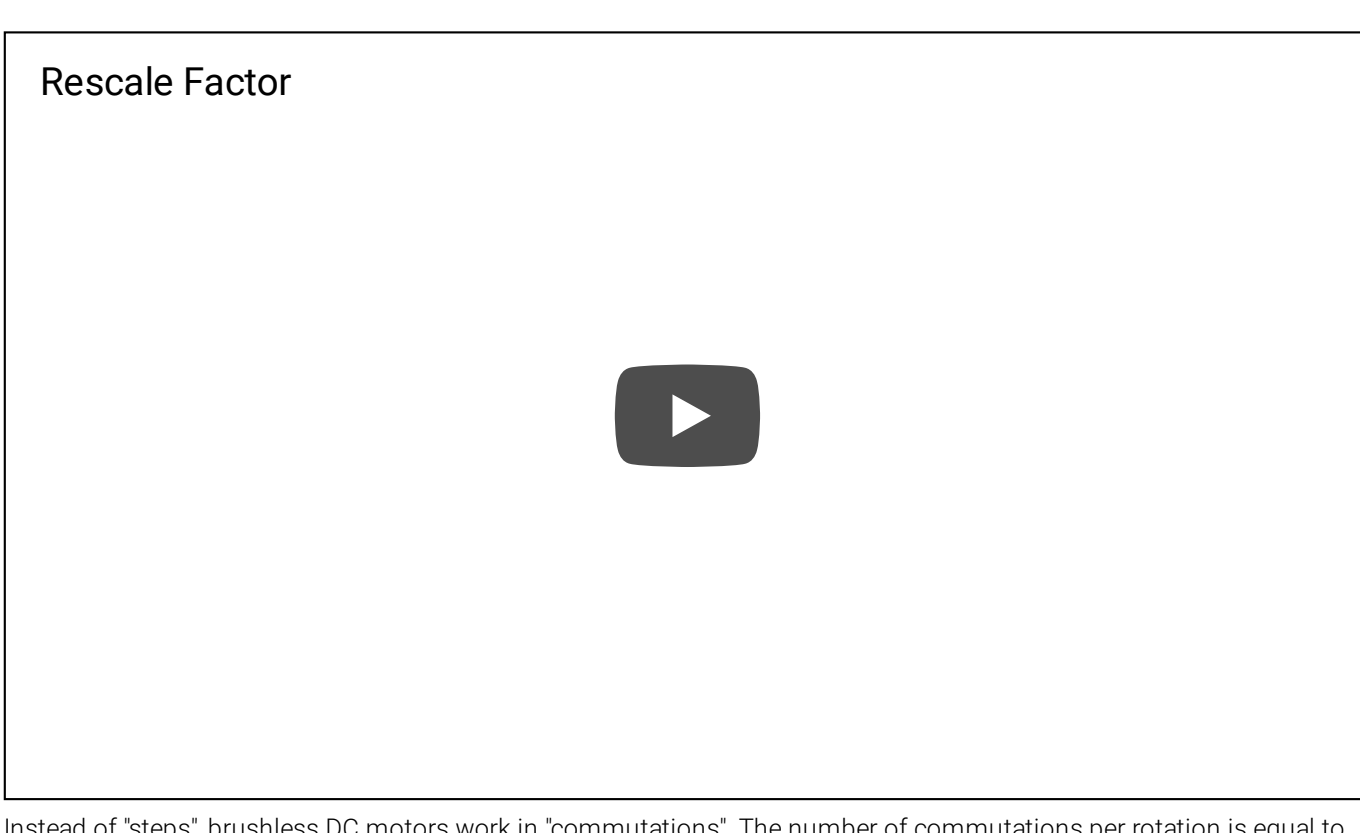

ors work in "commut the number of poles multiplied by the number of phases. So if you have an 8-Pole, 3-Phase motor, it will have 24 commutations per rotation. In this case, you could set the rescale factor to 1/24, or 0.0416 in order for target position to be measured in rotations instead of commutations.

### <span id="page-6-0"></span>Control Loop Parameters

In order to get the desired behavior from your controller, you will have to tune your control parameters. This video explains the tuning procedure and gives information on how the controller works.

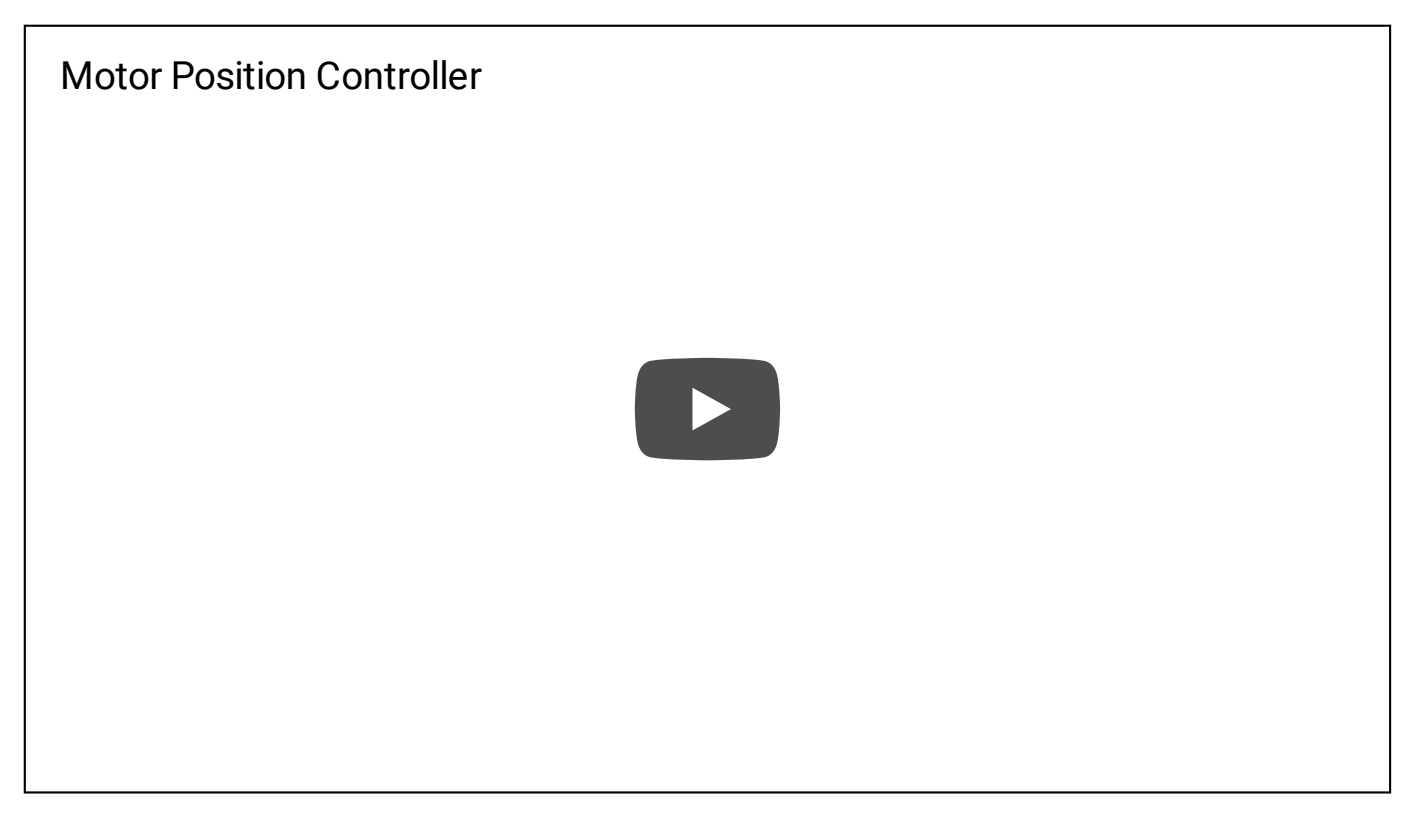

## <span id="page-6-1"></span>What to do Next

Software [Overview](https://www.phidgets.com/docs/Software_Overview) - Find your preferred programming language here to learn how to write your own code with

Phidgets!

- General Phidget [Programming](https://www.phidgets.com/docs/General_Phidget_Programming) Read this general guide to the various aspects of programming with Phidgets. Learn how to log data into a spreadsheet, use Phidgets over the network, and much more.
- [Phidget22](https://www.phidgets.com/?view=api) API The API is a universal library of all functions and definitions for programming with Phidgets. Just select your language and device and it'll give you a complete list of all properties, methods, events, and enumerations that are at your disposal.